# **Trauma Informed Care Certificate Applicants Create Profile User Guide**

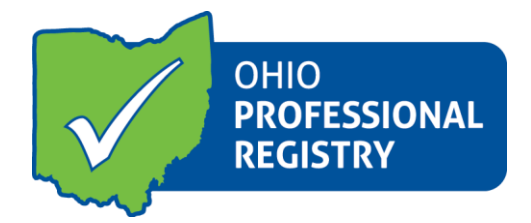

In order to use the Ohio Professional Registry (OPR) to access all training, and specifically trauma informed/aware training, and to apply for the Trauma Informed Care Certificate (TICC) it is required to have a profile in the OPR. Follow these steps to create your profile and enter an employment record. Specific roles have been added to the Ohio Department of Job & Family Services and the Ohio Department of Mental Health & Addiction Services employment sections for professionals working in child welfare and with children and families including with Family First Prevention Services Act (Family First) and Qualified Residential Treatment Programs (QRTP).

# **Create Profile**

- a. Go to [www.occrra.org/](https://www.occrra.org/) and click "Create Profile" on the top right of the page.
- b. Enter the required information
- c. Your username will automatically generate
- d. Enter a password
- e. Note: Please document your username and password and keep for future sign in use.
- f. Click "Create Profile" button.
- g. **IMPORTANT: Your e-mail address is an important component of your OPR Profile. If you will be taking any online training from the state agency partners, you will need to make sure that your e-mail address is the same in the state agency online learning management system and the OPR. You may use a personal or business e-mail, just make sure that the same e-mail is used and updated in both places if any changes are made.**
- h. An email will be sent to the email address you entered. Follow the prompt in the confirmation e-mail to verify your account. If you do not receive the email in your inbox, be sure to check your junk mail and spam folders
- i. Your Ohio Professional Identification Number or OPIN will be assigned to you. Please keep your OPIN with your username and password.

## **2. Sign in to your Profile**

- a. Go to [www.occrra.org/](https://www.occrra.org/) and click "Sign In" on the top right of the page.
- b. Using the fields provided, enter User Name, OPIN or Email Address.
- c. Enter Password

### d. Click "Sign in" button

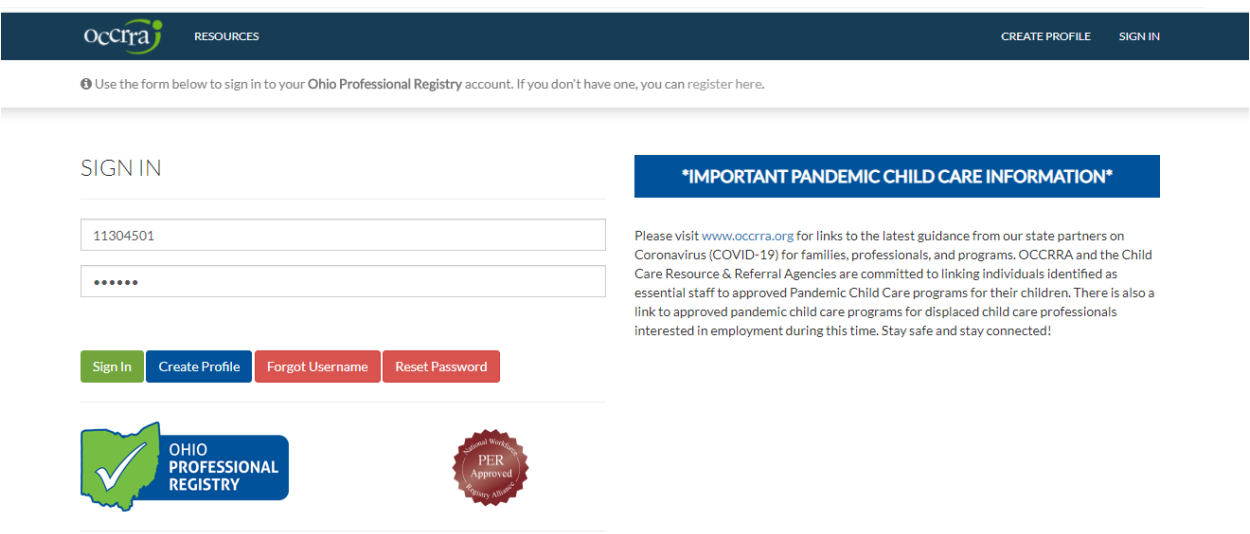

e. **NOTE:** Upon your first sign in, the system will require you to complete one employment record.

# **3. Employment Entry**

- a. The roles for ODJFS and OhioMHAS professionals have been added to the OPR in the state agency employment section. Follow these steps to enter your employment and role and to finish the creation of your profile. This is a one- time process.
- b. When you log in the first time, a pop-up will appear that an employment record is required to be entered.
- c. Click on Add Employment

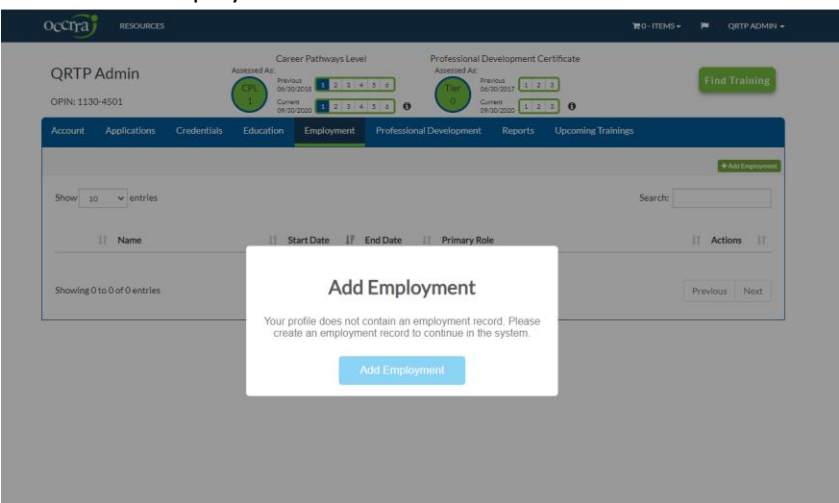

d. Select the middle section - **Employed at/Funded by/Credential or Certificate Issued by a State Agency**

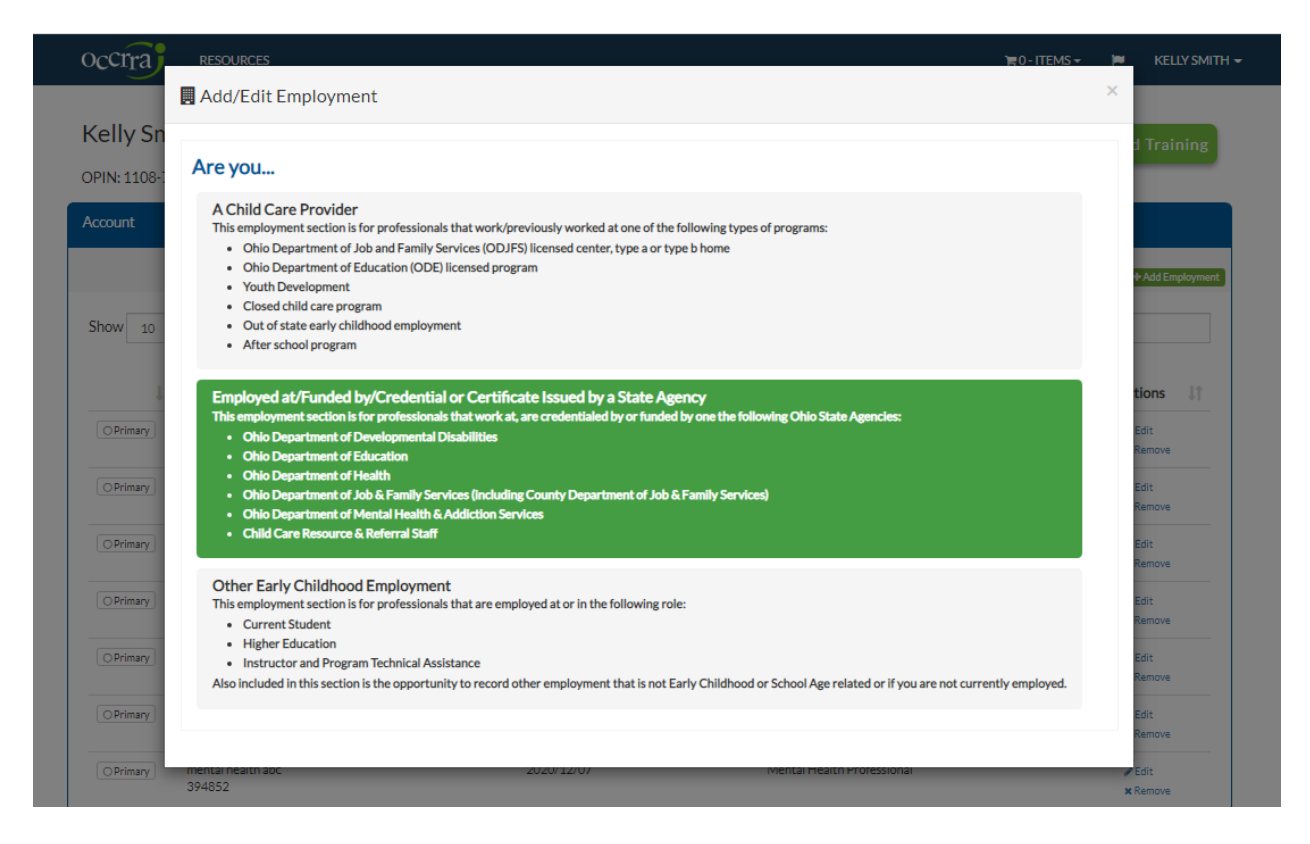

e. Next, select the state agency from the available options on the screen:

### Add/Edit Employment

### Which agency are you with?

#### Ohio Department of Developmental Disabilities

This employment section is for professionals that work/worked at, are credentialed by or funded by the Ohio Department of Developmental Disabilities (DODD). Examples:

Back

- . Early Intervention Service Coordinator
- Developmental Specialist
- · DODD State Agency Staff

#### **Ohio Department of Education**

This employment section is for professionals that work/worked at or funded by the Ohio Department of Education (ODE).

Examples:

- ODE Licensing Specialists
- · State Support Team
- . ODE State Agency Staff

#### **Ohio Department of Health**

This employment section is for professionals that work/worked at, are credentialed by or funded by the Ohio Department of Health (ODH).

Examples:

- . Health Educator
- Home Visitor
- Registered Dieticians
- . County Department of Health Staff
- ODH State Agency Staff

#### Ohio Department of Job & Family Services (including County Department of Job & Family Services) This employment section is for professionals that work/worked at or funded by the Ohio Department of Job and Family Services (ODJFS).

Examples:

- Child Care Licensing
- · Child Welfare Professional
- · JFS County Staff
- Application Unit Staff

### Ohio Department of Mental Health and Addiction Services

Ohio Department of Mental Health and Addiction Services<br>This employment section is for professionals that work/worked at, are credentialed by or funded by the Ohio Department of Mental Health and Addiction Services<br>(OMHAS)

Examples:

- . Early Childhood Mental Health Consultant
- . Mental Health Professional
- . Mental Health Specialist
- OMHAS State Agency Staff

f. Once you have selected the state agency, the Add/Edit Employment Screen will appear: the state agency selected will appear in the employment type. This example shows Ohio Department of Mental Health & Addiction Services. Selecting ODJFS will have ODJFS in the employment type header.

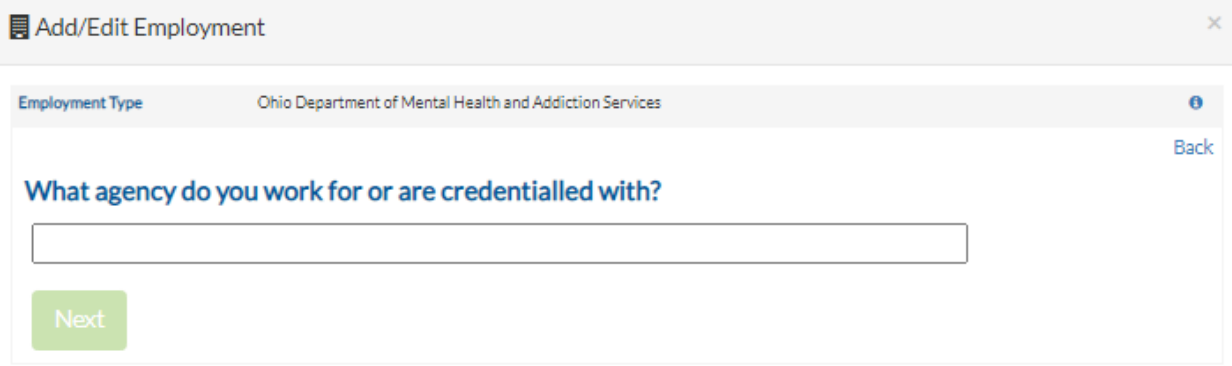

g. Enter your agency name. Click Next and you will be taken to this next screen where you will enter the county where you work.

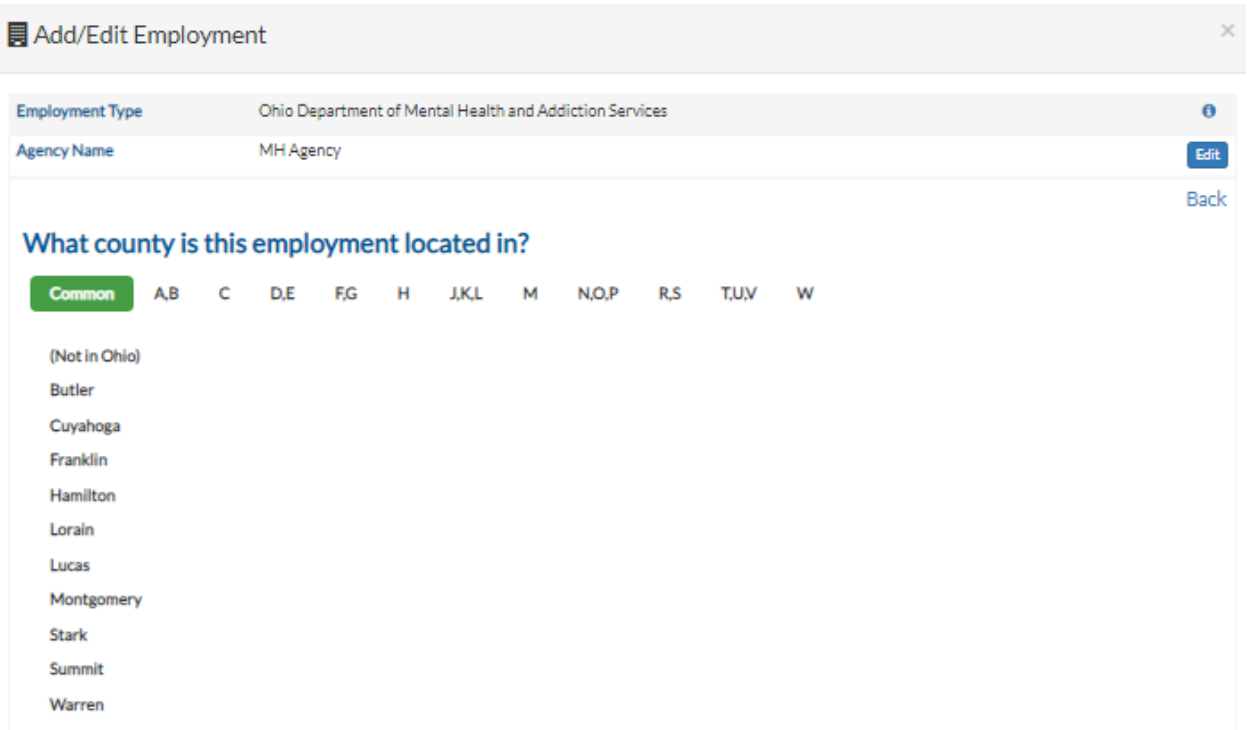

h. Once you have selected your county, the next screen opens up where you will select your role. Only one role can be selected. You can add additional roles as needed further into the process.

### *Mental Health Agency Example:*

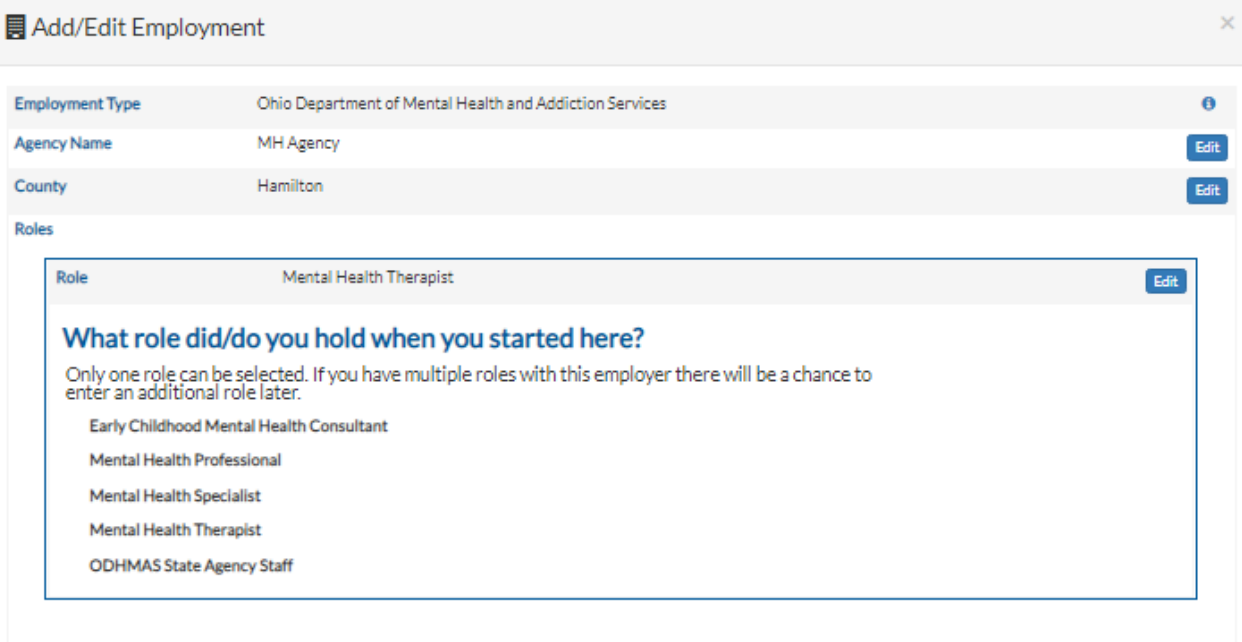

Employment Roles in the OPR for OhioMHAS and ODJFS:

- OhioMHAS employment roles are the following:
	- o Early Childhood Mental Health Consultant
	- o Mental Health Professional
	- o Mental Health Specialist
	- o Mental Health Therapist
	- o OhioMHAS State Agency Staff
- ODJFS employment roles are provided as the following:
	- o ODJFS Office of Family Assistance Child Care Bureau
		- Application Unit Staff
		- Application Unit Supervisor
		- Child Care Licensing Specialist
		- Child Care Licensing Supervisor
		- Child Care Management Staff
		- **■** JFS State Agency Staff (Policy and TA)
	- o ODJFS Office of Families and Children
		- Foster Care Licensing
		- Policy/TA
		- Other
- o ODJFS Office of Family Assistance
	- Cash/Food
	- Other
- o County JFS or PCSA
	- Administrator/Director
	- Public Assistance Supervisor or Caseworker
	- Children Services Supervisor or Caseworker/Assessor
	- Title IV-E Court Staff
	- Adult Protective Services Staff
	- County Licensing Specialist
	- County Staff
	- County Supervisor
	- Other
- o Children Services
	- Residential staff
	- Private Agency-Foster Care and/or Adoption Worker
	- Foster caregiver
	- Kinship caregiver
	- Adoptive caregiver
	- Other
- i. Select your role. Click Next you will be taken to this next screen where you will enter your hire date at the agency.

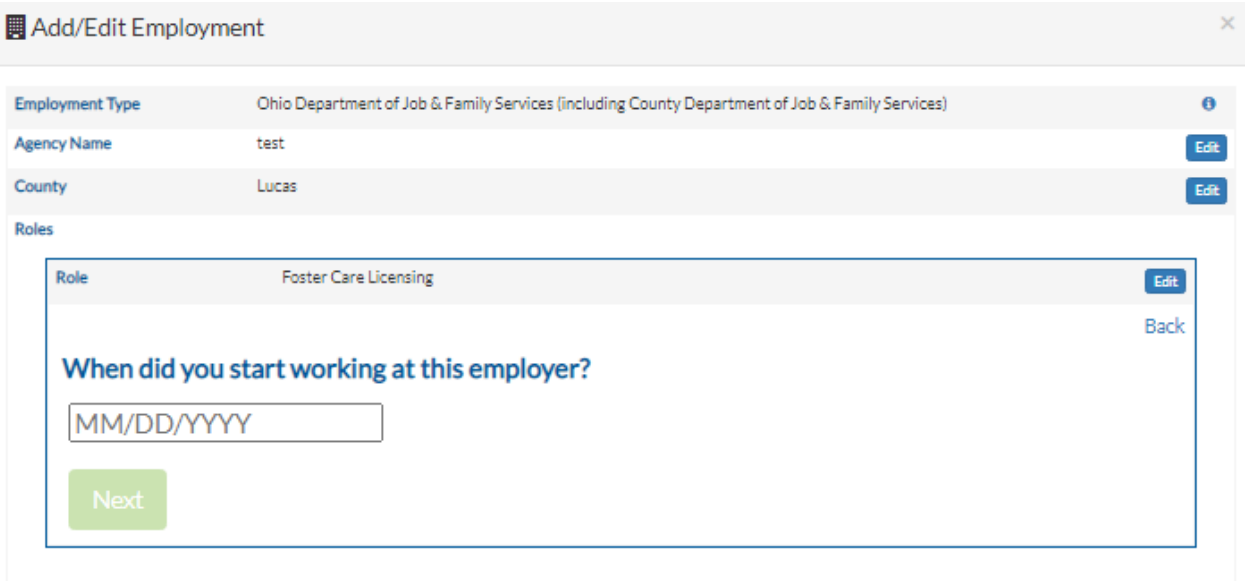

j. Click Next after entering the date and answer the question on the screen.

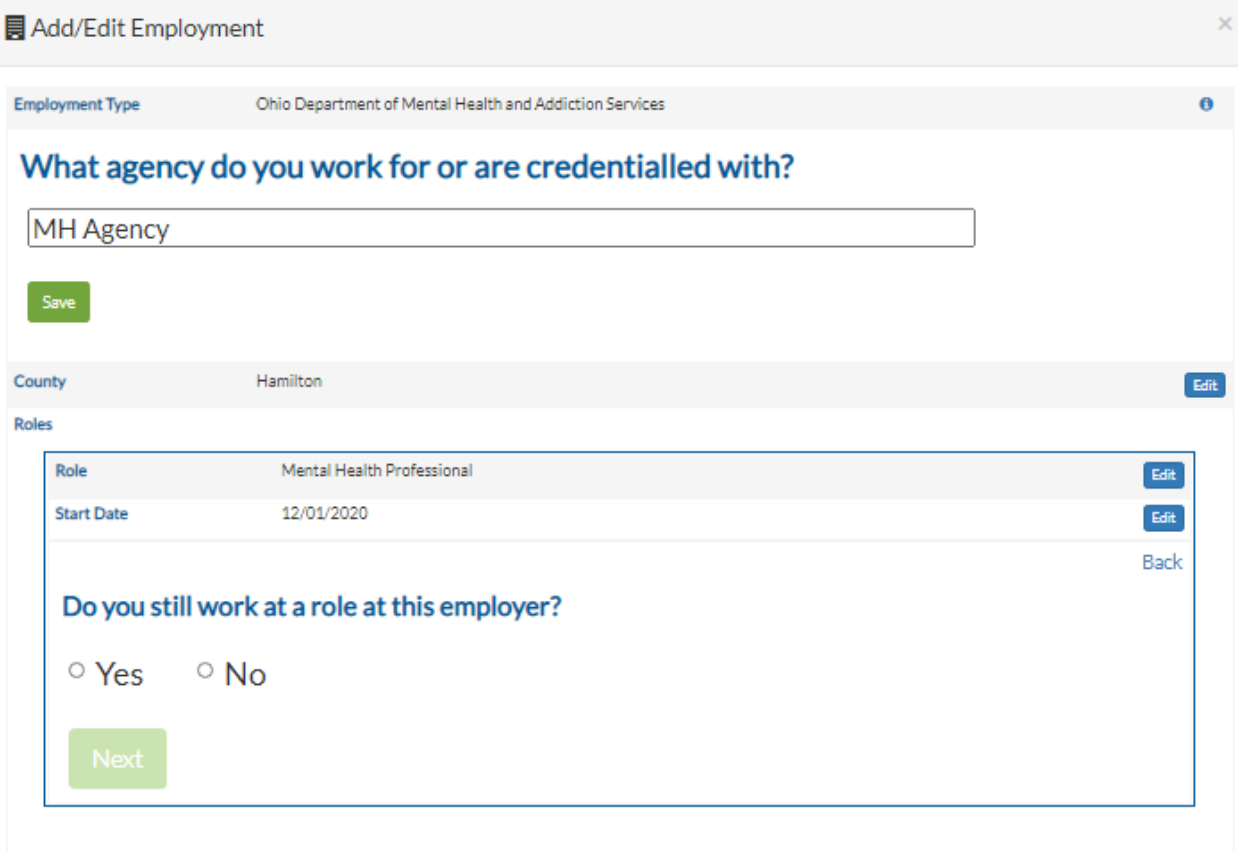

- k. Answer Yes that you are still working in this role.
- l. Now is the opportunity to add any other roles you hold at the agency, or select No, complete employment to finish your profile.

m. On the final screen, Select Save Employment and your employment record is complete. Primary employment will default if this is your only employment record in the OPR.

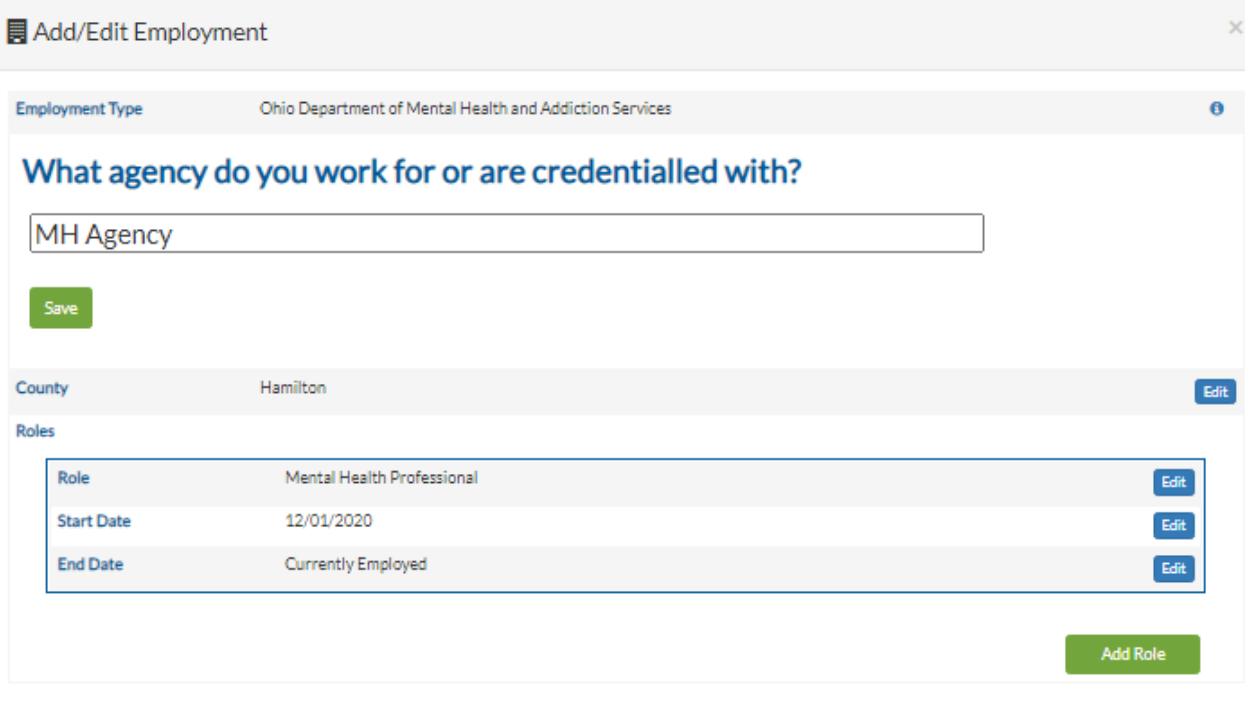

Please review your employment details. If you only have one employment record, the system will<br>automatically mark this your primary employment. If you have more than one employment record, you<br>will need to click on My Prim to complete your entry.

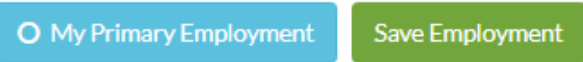

- 4. You have now successfully created your OPR profile. You will now be able to find training by clicking on Find Training when logged into the OPR.
- 5. You will be able to apply for the Trauma Informed Certificate by accessing the application from your Applications tab when logged into your profile. (Please refer to the application user guide for instructions on how to apply.

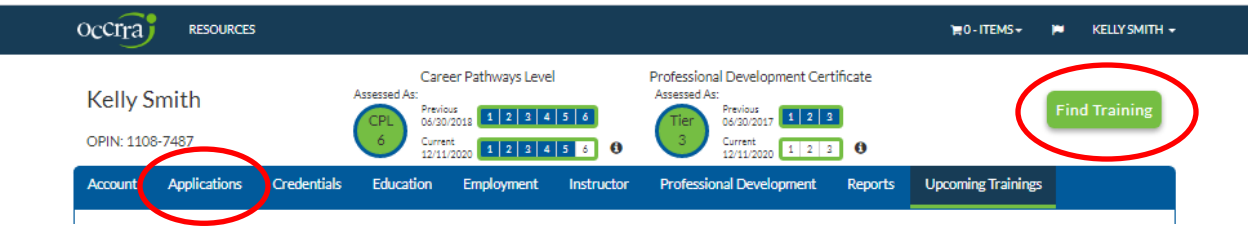